**Empowering** the Financial World

# $riS$

# **SecurLOCK Equip**

- MIN-803-013 999-002<br>- MIN-833-043 993-006

 $\begin{array}{|c|c|c|c|c|c|} \hline \multicolumn{3}{|c|}{0} & \multicolumn{3}{|c|}{0} & \multicolumn{3}{|c|}{0} \\ \hline \multicolumn{3}{|c|}{0} & \multicolumn{3}{|c|}{0} & \multicolumn{3}{|c|}{0} & \multicolumn{3}{|c|}{0} \\ \hline \multicolumn{3}{|c|}{0} & \multicolumn{3}{|c|}{0} & \multicolumn{3}{|c|}{0} & \multicolumn{3}{|c|}{0} \\ \hline \multicolumn{3}{|c|}{0} & \multicolumn{3}{|c|}{0} & \multicolumn{3}{$ 

 $i$  (  $i$  )  $j$ 

My Location Training Guide

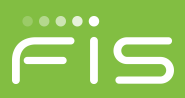

# **Contents**

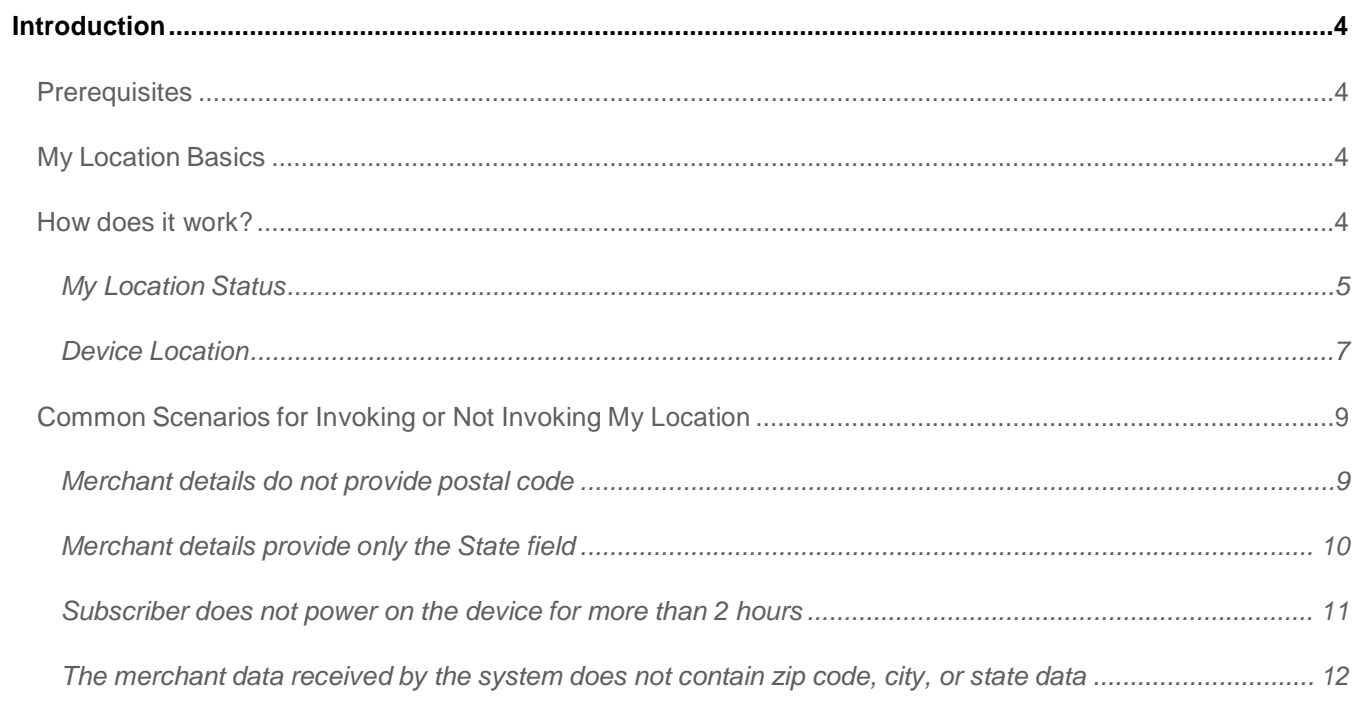

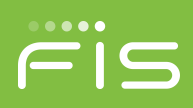

# **Introduction**

Card Control functions can allow or deny transactions based on the location proximity of the subscriber device to the merchant where the POS (Point of Sale) is occurring. The subscriber can also set up alerts based on the same data.

Some transactions are denied from the subscriber's device at the merchant. This guide explains how My Location works, some of the common scenarios that can cause denials, and how to troubleshoot My Location issues.

The information in this guide, unless otherwise noted, applies to My Location Alerts.

This document is relevant up to 3.0.3 releases.

# **Prerequisites**

This guide assumes you:

- Can access the SecurLOCK™ Equip mConsole system.
- Understand mobile devices and device navigation.

# **My Location Basics**

Set My Location on the device as the primary location application. **This requires My Location to access the device's Location Services.** Devices vary on how and where to set Location Services. It is the subscriber's responsibility to navigate the proper menus to access and enable Location Services.

Generally, the setting resides in the subscriber device settings menu. Typically,

- For Apple devices, navigate to the Settings > Privacy section to find Location Services. The settings are also available from other areas of the Settings menu.
- For Android devices, navigate to Settings > Location Services.

The application relies on the device GPS for updates. Therefore, variations in cellular data signals or WIFI signal strength can affect the accuracy and usability of the location services.

My Location applies only to in-store purchases, and does not apply to any transaction where a physical card swipe is not performed. Card swipe applies to payments that allow the user to hold a device to the POS machine such as Apple Pay or Android Pay.

#### **How does it work?**

When a POS transaction occurs at a merchant, that merchant provides information in the transaction message.

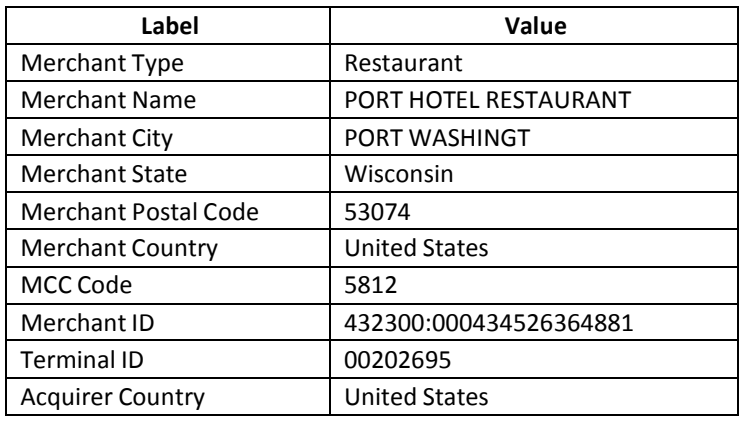

*Table 1 - Merchant Data*

#### **My Location Status**

You can see the POS transaction information from the mConsole by selecting the transaction in question, and selecting the Merchant Details Tab. An example follows:

| <b>Merchant Details</b>     |                        |  |
|-----------------------------|------------------------|--|
| <b>Merchant Type</b>        | Restaurant             |  |
| <b>Merchant Name</b>        | PORT HOTEL RESTAURANT  |  |
| <b>Merchant City</b>        | PORT WASHINGT          |  |
| <b>Merchant State</b>       | Wisconsin              |  |
| <b>Merchant Postal Code</b> | 53074                  |  |
| <b>Merchant Country</b>     | United States          |  |
| <b>MCC Code</b>             | 5812                   |  |
| <b>Merchant ID</b>          | 432300:000434526364881 |  |
| <b>Terminal ID</b>          | 00202695               |  |
| <b>Acquirer Country</b>     | <b>United States</b>   |  |

*Figure 1 - mConsole Merchant Data*

- 1. The system uses the data to calculate the physical location of the merchant as follows:
	- Merchant City
	- Merchant State

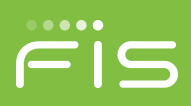

- Merchant Postal Code
- Merchant Country
- 2. The Equip database maintains the data from the United States Geological Survey (USGS) of geolocations for city, state, and zip code. Within this data is the mapping coordinates and radius for that location.

Figure 1 shows the merchant provided all the data fields. The system uses the data in the following order:

- 1. Merchant Postal Code
- 2. Merchant City
- 3. Merchant State
- 4. Merchant Country
- 3. The system looks up the Merchant Postal Code that returns the following data:

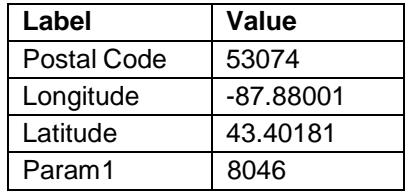

*Table 2 - Merchant Location*

4. The system uses the coordinates to plot the location, and Param1 is the radius of the circle in meters **for the specific zip code of 53074. Other Param1 could be larger or smaller.** Note that the default radius for Param1 (Merchant radius) is 8046-meters. If the USGS radius is smaller the database will use the default.

If this data is plotted on a map it returns the following results.

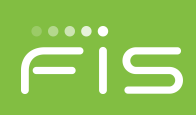

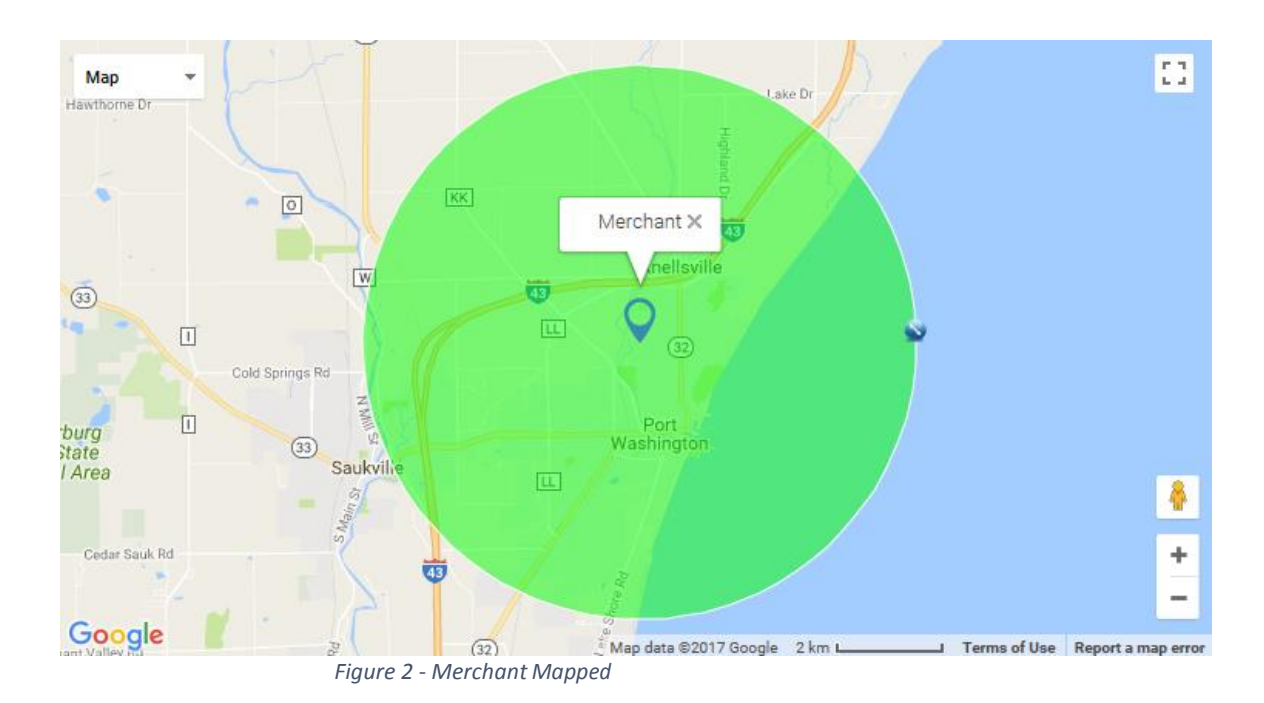

5. The map shows the center of the postal code with an 8046-meter radius in determining the My Location status.

#### **Device Location**

After My Location status is determined, the system locates the device:

- Z`z`
- 1. The subscriber device must be set as the primary device.
- 2. Find the current location of the device in the transaction record in the Subscriber Details tab in the mConsole.

The fields in that tab that contain the following information:

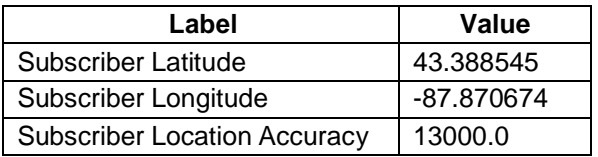

*Table 3 - Subscriber Coordinates*

- 3. The Subscriber Location Accuracy field contains the radius in meters of the accuracy of the device. The database defaults to a 13000.00-meter radius.
- 4. The system uses the coordinates shown in Table 3, and the map shows the customer within the circle radius of the merchant. Therefore, the My Location control is approved.

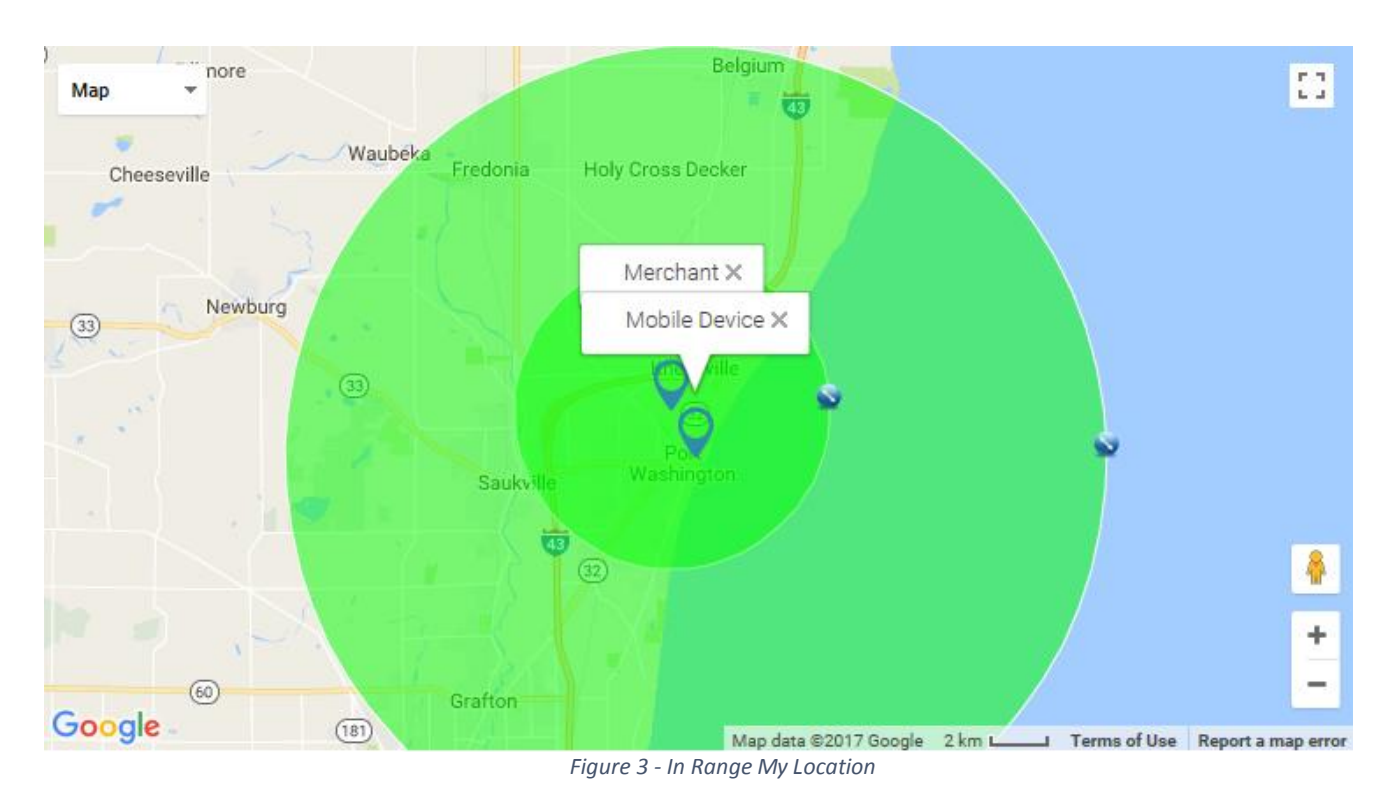

#### **The subscriber device location does not update.**

Let's assume the subscriber leaves home, but does not realize the device is powered off.

1. Therefore, the last coordinates captured in the system is the subscriber's home location.

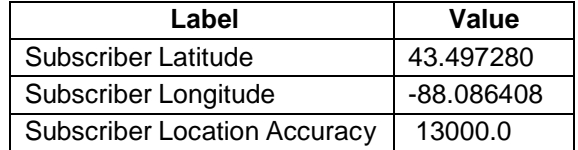

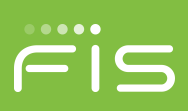

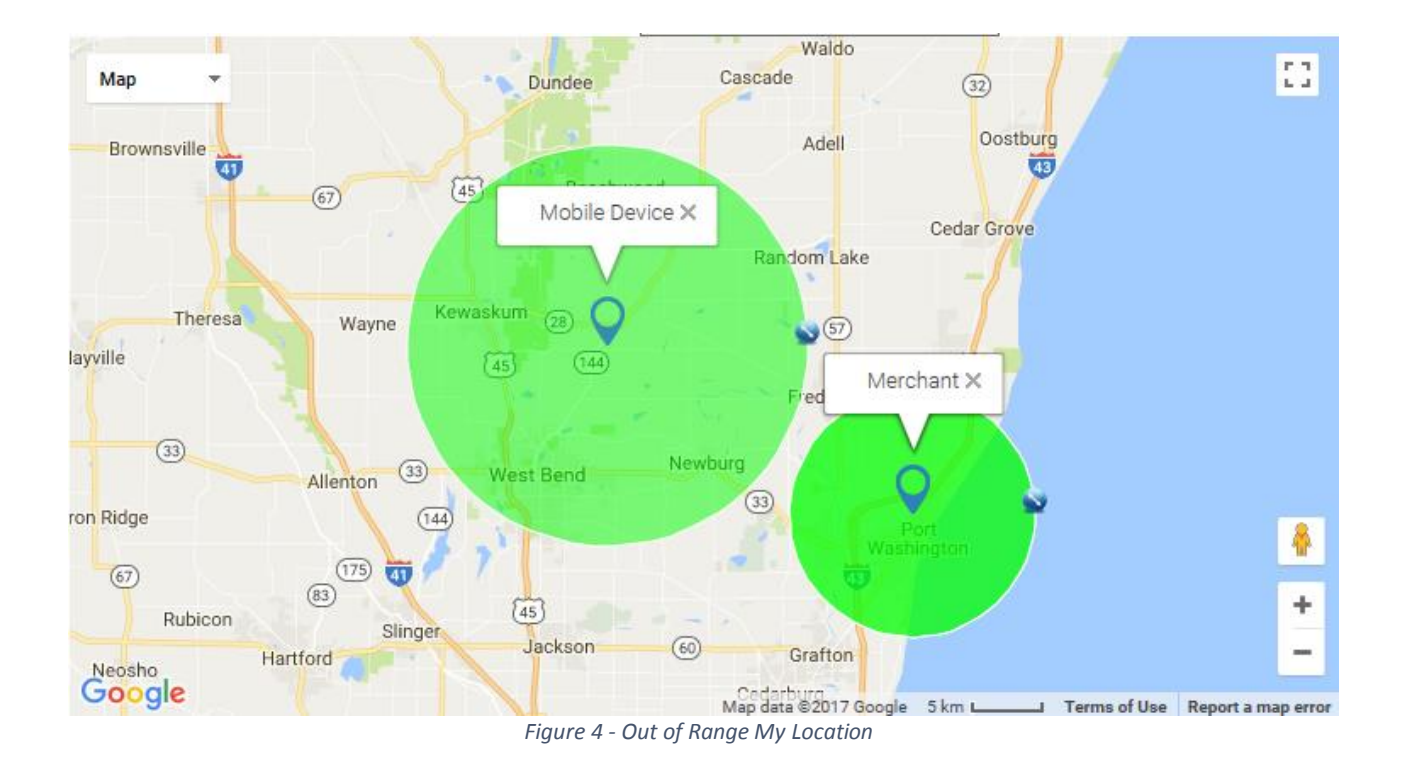

2. The example map shows the circles do not intersect. The device is out of the merchant's range. Therefore, the My Location control is not approved and the transaction will be denied for My Locations controls (if enabled)

# **Common Scenarios for Invoking or Not Invoking My Location**

Multiple scenarios can cause the My Location feature to *invoke* or *not invoke*. The most common scenarios follow:

## **Merchant details do not provide postal code**

- 1. The system looks for data in the following order:
	- 1. Merchant Postal Code
	- 2. Merchant City
	- 3. Merchant State
	- 4. Merchant Country
- 2. If postal code is not provided, the system searches for city and state.

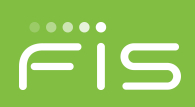

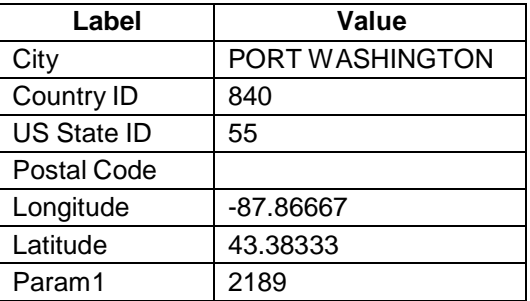

*Table 5 - No Postal Code*

3. When the database maps out these coordinates (changing Param1 to the default radius of 8046) the Merchant locations looks like the below. Note that the center moved closer to the water.

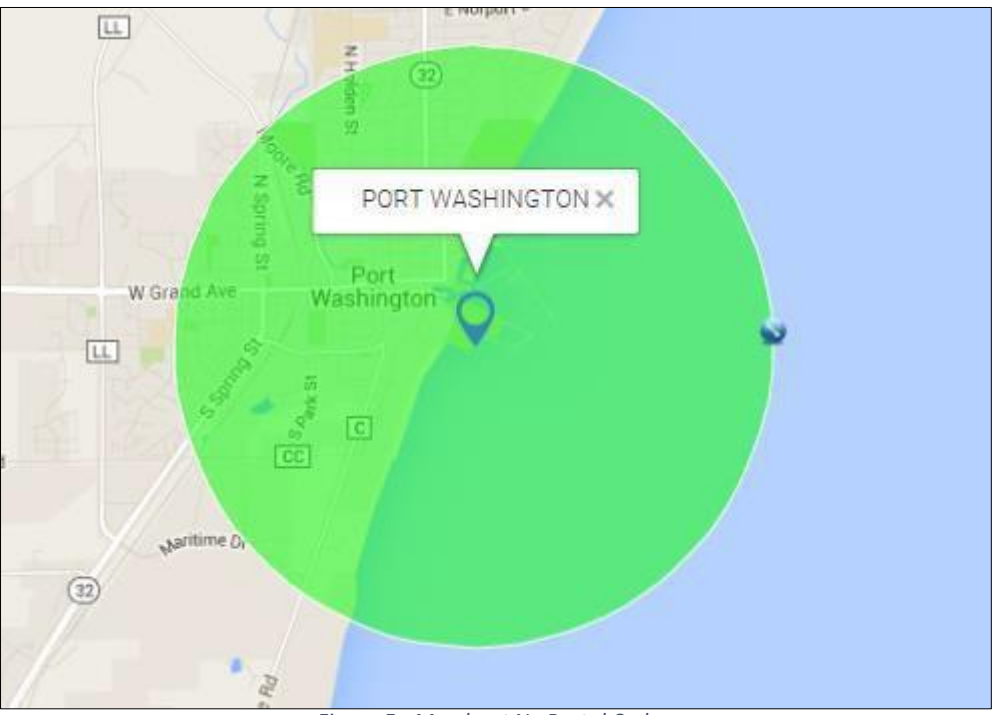

*Figure 5 - Merchant No Postal Code*

## **Merchant details provide only the State field**

The system gets the coordinates of the state based on the data in the system obtained from the USGS data.

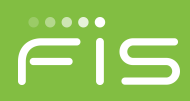

**NOTE: I**n the following table, the Param1 value is 316,227.766 meters. This circle is supposed to encompass the entire state.

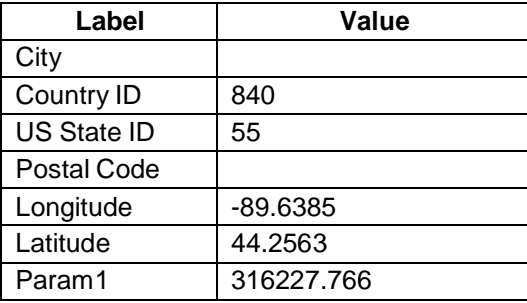

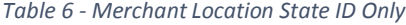

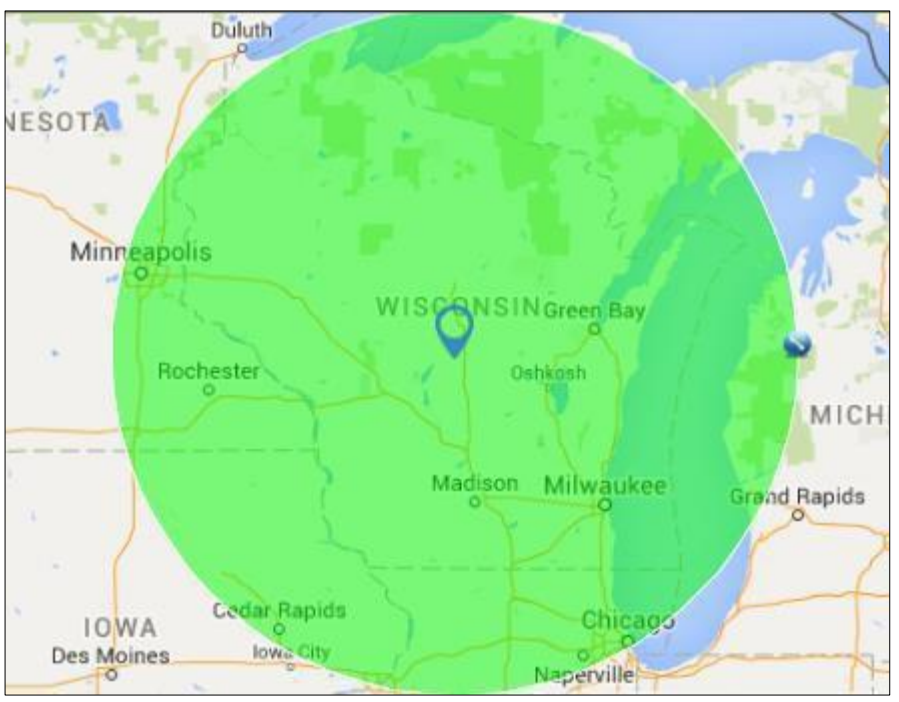

*Figure 6 - Location State Only Mapped*

# **Subscriber does not power on the device for more than 2 hours**

1. The system keeps track of the user's device based on the Geodata returned from the device GPS.

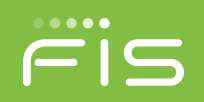

- 2. As the subscriber travels and crosses zip codes or switches cell towers, the application uses an algorithm to refresh the current location.
- 3. If the device is not powered up, updates are impossible on the system, and the last known location for up to 8 hours is used.

For example, a subscriber makes an in-store purchase, and the device has been turned off. If the last updated location is less than 8 hours old ("Stale Time"), My Location is invoked to determine if the transaction should be approved or denied for My Locations

If the subscriber's last location is outside the radius of the merchant locations, the transactions is denied.

If the last location update is greater than 8 hours old, it is considered a stale location and the My Location is not invoked which means a transaction may not be denied based on My Location.

# **The merchant data received by the system does not contain zip code, city, or state data**

- 1. If the system does not invoke the My Location controls.
- 2. The mConsole Transaction Details in the Alerts and Controls tab show the My Location as Not\_Invoked as follows:

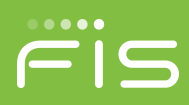

| <b>Alerts and Controls</b>             |                              |             |
|----------------------------------------|------------------------------|-------------|
| <b>Controls Applied to Transaction</b> | <b>Status</b>                |             |
|                                        | On/Off                       |             |
|                                        | My Location                  |             |
|                                        | <b>Transaction Type</b>      |             |
|                                        | Merchant Type                |             |
|                                        | My Regions                   |             |
|                                        | <b>Thresholds</b>            |             |
|                                        | International                |             |
|                                        | ofw card state               |             |
|                                        | <b>Monthly Threshold</b>     |             |
|                                        | Weekly Threshold             |             |
|                                        | <b>Warning Alert</b>         |             |
| <b>Control Recommendation</b>          | Approved                     |             |
| <b>Recommendation Reason</b>           | <b>Status</b>                | Not Invoked |
|                                        | On/Off                       | Approved    |
|                                        | My Location                  | Not Invoked |
|                                        | <b>Transaction Type</b>      | Approved    |
|                                        | <b>Merchant Type</b>         | Approved    |
|                                        | My Regions                   | Not_Invoked |
|                                        | <b>Thresholds</b>            | Approved    |
|                                        | International                | Not Invoked |
|                                        | ofw card state               | Approved    |
|                                        | <b>Monthly Threshold</b>     | Approved    |
|                                        | Weekly Threshold             | Approved    |
|                                        | <b>Warning Alert</b>         | Not_Invoked |
| <b>Transaction Alert Generated</b>     | Transaction Type, Merchant T |             |
| Valid                                  | ✓                            |             |

*Figure 7 - Alert and Control Not Invoked*

3. Anytime the system is unsure of My Location (i.e. Stale Time of 8-hours or more) , it is not used in the Approval or Denial process.

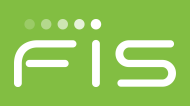

#### **How to manually plot locations on a map.**

There are several tools available to plot locations on a map manually. Plotting manually can be useful when a user asks why a transaction was declined/approved based on My Locations. Below are the tools that were used to provide the examples in this manual.

- o To plot the location of the mobile device and merchant:
	- **<https://www.freemaptools.com/radius-around-point.htm>**
- o Please see "USGS data for plotting a radius" with help in mapping a merchant location. These are the data that are in the Equip database.

To plot the mobile device, enter the Radius Distance in meters and the Latitude and Longitude on the site "Radius Around a Point."

Next open Map Options and enter in a label for that radius i.e. "Mobile Device."

Click Draw Radius (you will likely need to zoom in on the map).

Click on the pin in the center of the radius to add the label.

Example:

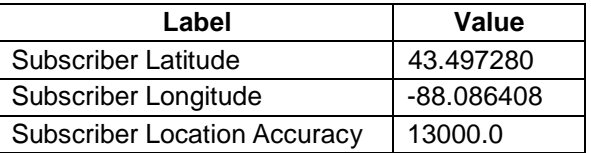

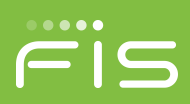

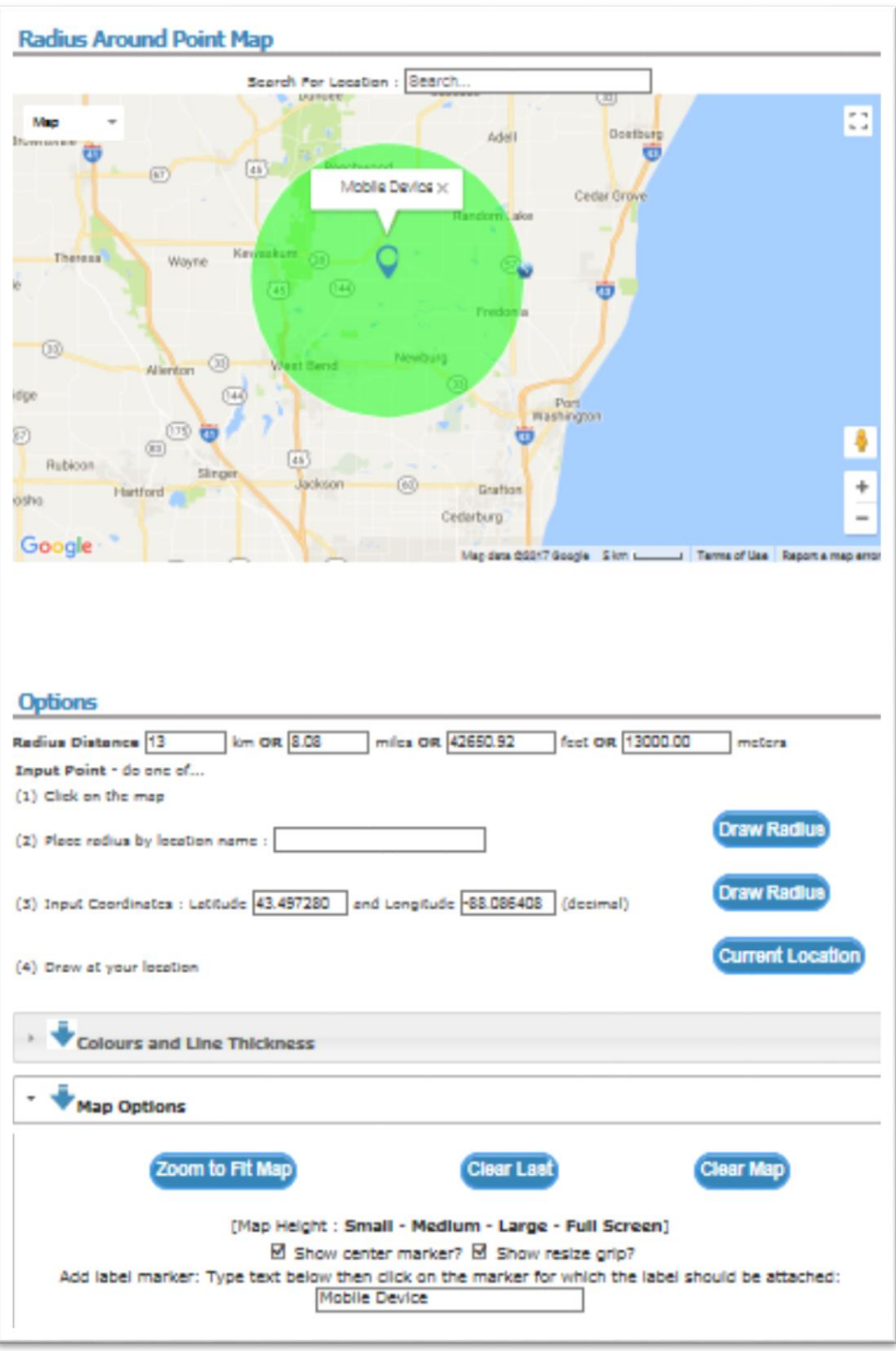

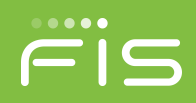

Next plot the location of the Merchant by using the USGS data for plotting a radius.

Using the same radius map replace the coordinates for the mobile device with the data for the merchant.

Change the label and click Draw Radius. Another circle appears on the map. Click on the pin in the center to add the label

NOTE: Right click the center pin to remove the circle.

Example:

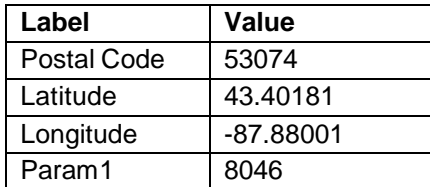

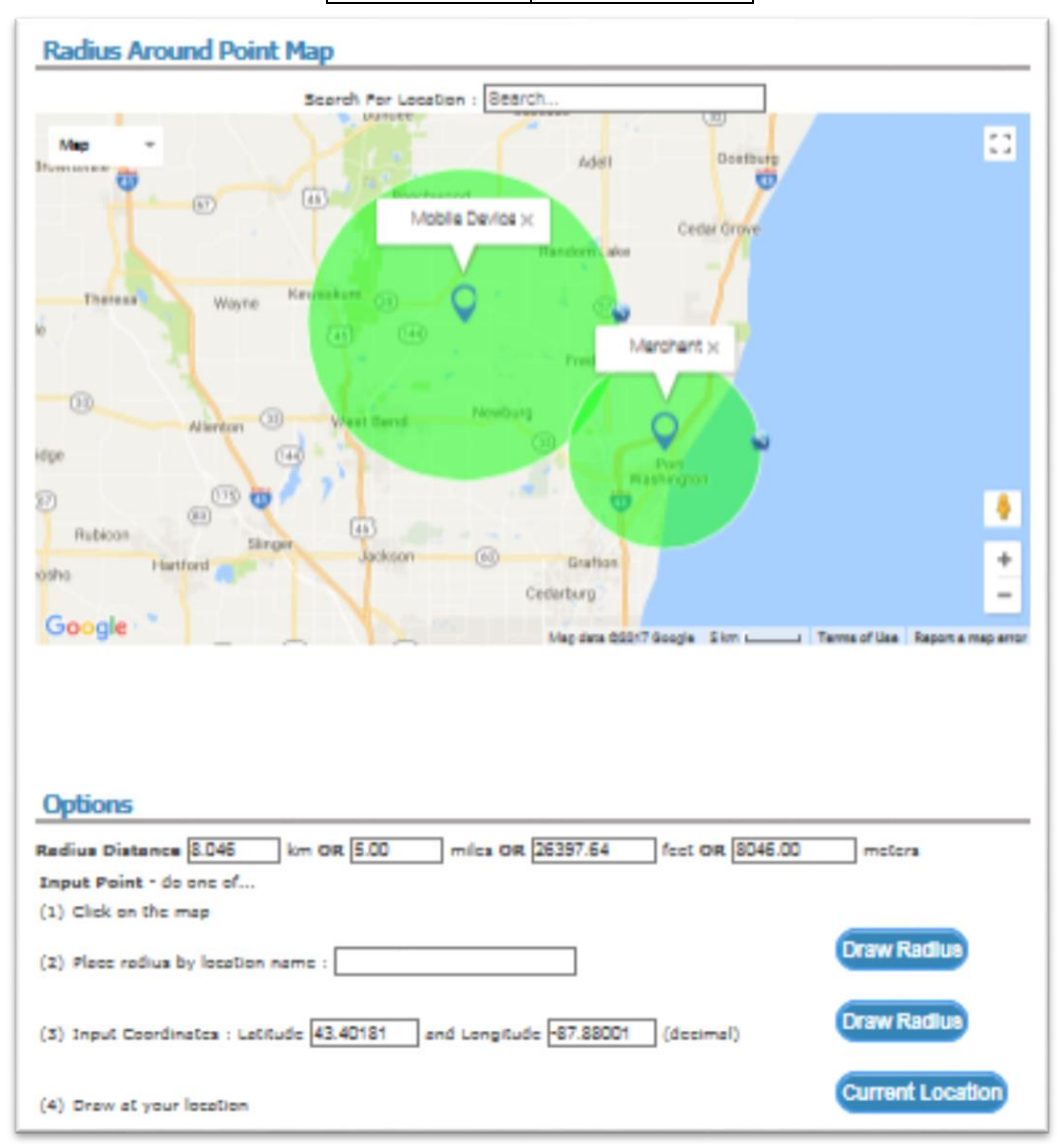